**СУМСЬКИЙ НАЦІОНАЛЬНИЙ АГРАРНИЙ УНІВЕРСИТЕТ**

## **ІНСТРУКЦІЯ ДЛЯ ВИКЛАДАЧІВ ЩОДО ВЕДЕННЯ ЕЛЕКТРОННОГО ЖУРНАЛУ ОБЛІКУ РОБОТИ СТУДЕНТІВ**

**СУМИ - 2022**

### **Загальна структура електронного журналу обліку навчальної роботи студентів**

Структура ведення електронного журналу передбачає поділ журналу на такі категорії (Таблиця1):

- Лекції (далі Лк)
- Практичні заняття (далі ПЗ)
- Лабораторні заняття (далі ЛПЗ)
- Модульний контроль
- Атестація
- Екзамен

Для дисциплін, вивчення яких завершується заліком усі дії такі ж, окрім рубрики «Екзамен», тобто не виділяються 30 балів і категорія Екзамен відсутня.

Таблиця 1 - Загальна структура Журналу

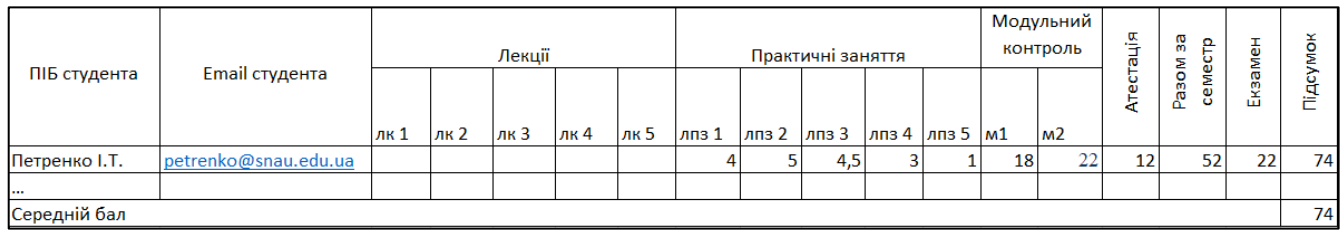

У межах категорії «Лекції» подають дані: номер лекції(можна додавати дату лекції). Поточні оцінки за лекції не виставляють. Розподіл балів формується відповідно до силабусу з дисципліни.

#### **Налаштування Журналу оцінок електронного курсу**

#### *КРОК 1.*

- 1. Відкрити сторінку навчальної дисципліни, обрати мова інтерфейсу українська.
- 2. На панелі керування натиснути «Журнал оцінок» (див. мал. 1).

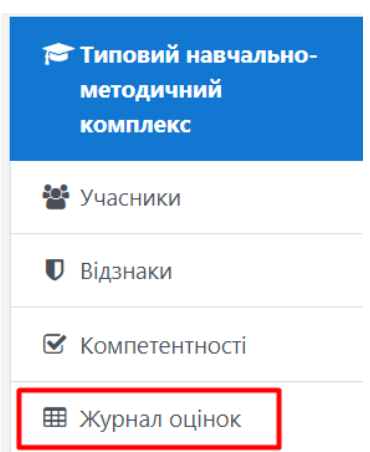

Малюнок 1. Вибір «Журнал оцінок» в навігації керування

*КРОК 2.* 3. У категорії «Журнал оцінок»/ «Налаштування»/ натиснути «Категорії та елементи» (мал. 2). Перегляд: Налаштування: Інформатика Журнал оцінок На головну / Курси / Різне / Типовий навчально-методичний комплекс / Керування оцінками / Журнал оцінок Редагувати

|                            | Журнал оцінок                                |                |                  |         | Журнал оцінок                                    | ٠          |
|----------------------------|----------------------------------------------|----------------|------------------|---------|--------------------------------------------------|------------|
| Перегляд                   | Налаштування                                 | Шкали<br>Бужви | <b>IMITODT</b>   | Експорт | Перегляд<br>Журнал оцінок                        |            |
| Журнал оцінок              | Історія оцінок                               | Результати     | Переглянути звіт | Окреми  | Історія оцінок<br>Результати<br>Переглянути звіт |            |
| Окремі групи: Усі учасники |                                              |                |                  |         | Окремий вид<br>Звіт по користувачу у курсі       |            |
| Усі учасники: 0/0          |                                              |                |                  |         | Налаштування<br>Налаштування журналу оцінок      |            |
| к'м                        | Babparance A B B F F A E E X 3 M 1 I W K A M |                |                  |         | Налаштування оцінювання курсу                    | III b IO R |

Малюнок 2. Вибір «Категорії та елементи» в меню «Налаштування»

- Нагадаємо, що є такі категорії:
- Лекції
- Практичні заняття
- Лабораторні заняття
- Модульний контроль
- Атестація
- Екзамен

## *КРОК 3.*

4. Для створення категорії натискаємо «Додати категорію» (мал.3).

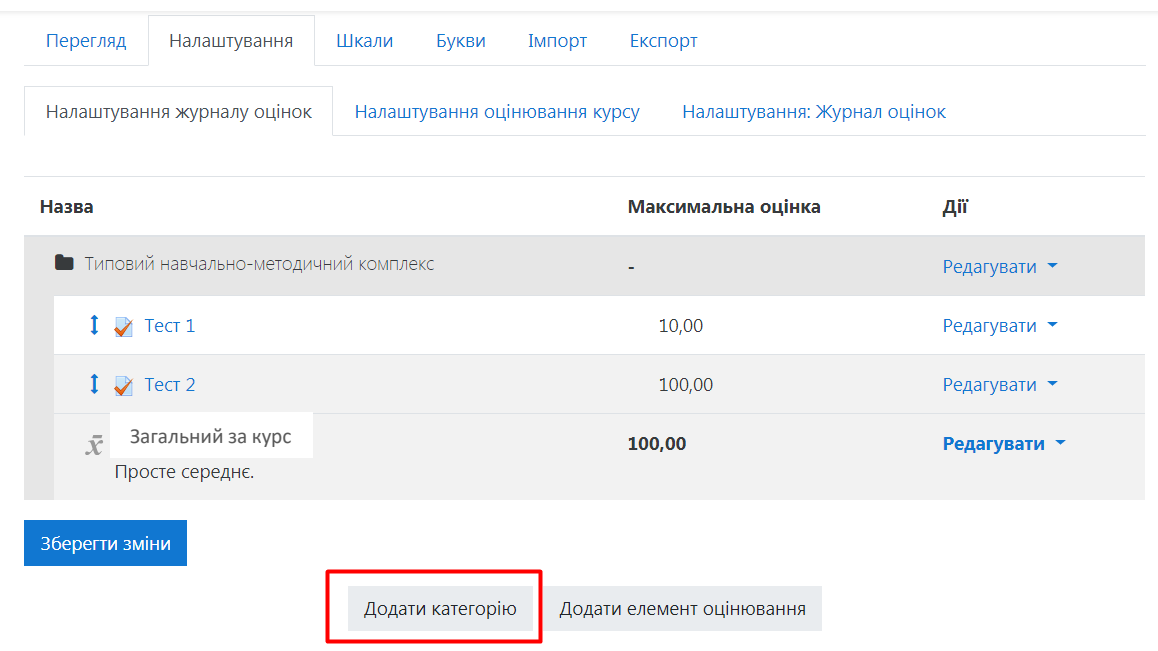

Малюнок 3. Кнопка «Додати категорію»

#### *КРОК 4.*

- 5. Заповнюємо (розгорнувши всі налаштування) (мал. 4):
- назву категорії;
- поставити відмітку «Встановлена значимість»
- значимість (для практичних занять 10 значення взято з табл. 2);
- натиснути кнопку «Зберегти зміни».

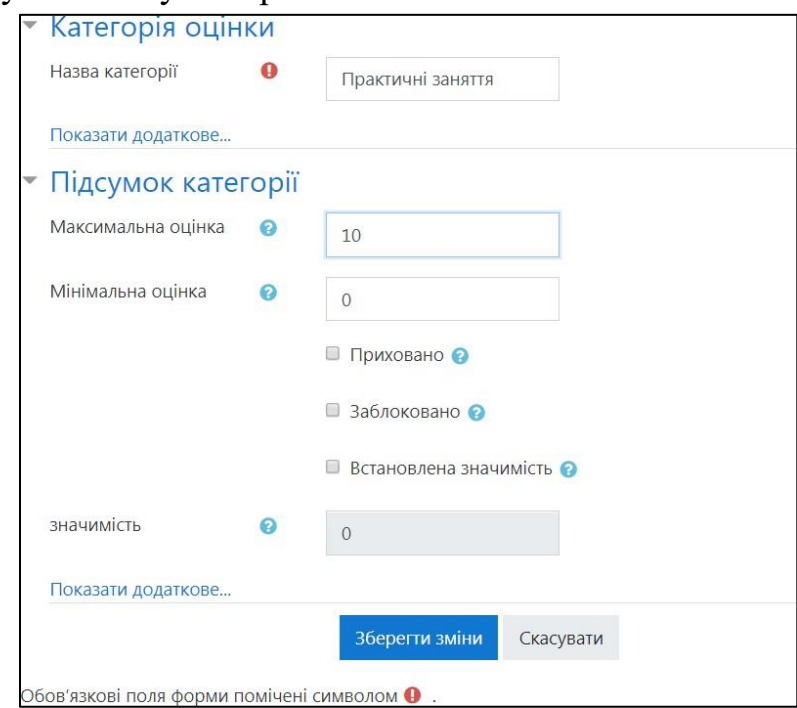

Малюнок 4. Встановлення назви категорії та значимості для категорії

6. Аналогічно створюємо інші категорії.

#### *КРОК 5.*

7. Створюємо елементи оцінювання для кожної з категорій. Натискаємо кнопку «Додати елемент оцінювання» (мал. 5).

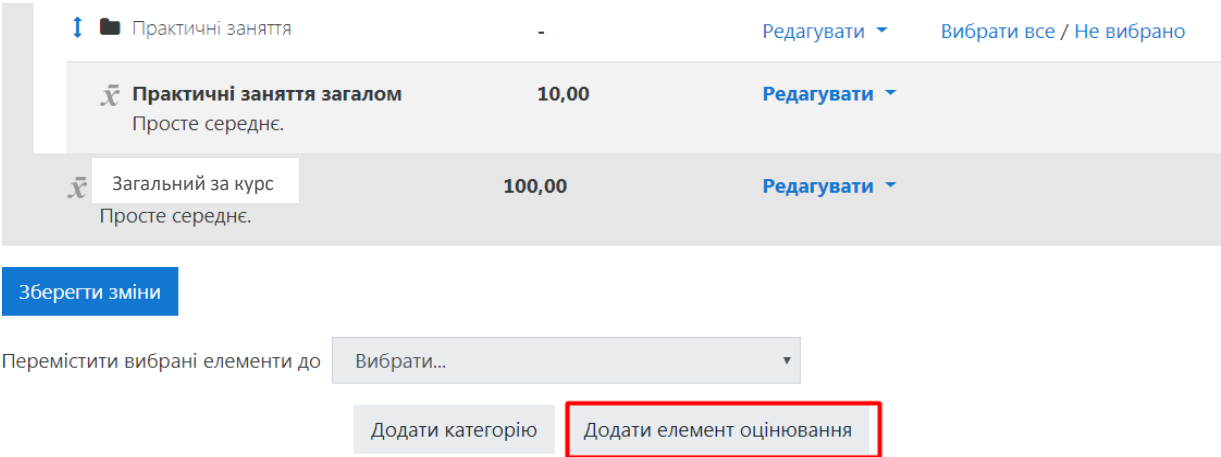

Малюнок 5. Кнопка «Додати елемент оцінювання»

Якщо в курсі є тести для проведення екзамену, тести ддя модульного контролю чи інші завдання, вони в «Журналі оцінок» будуть створені автоматично, отже необхідно вказати відповідну категорію.

- 8. Вказуємо (розгорнувши всі налаштування) (мал. 6):
- номер і дату практичного заняття;
- максимальну і мінімальну оцінки;
- категорію оцінки (для лекцій це категорія «практичні»);
- натискаємо кнопку «Зберегти зміни» (мал. 6).

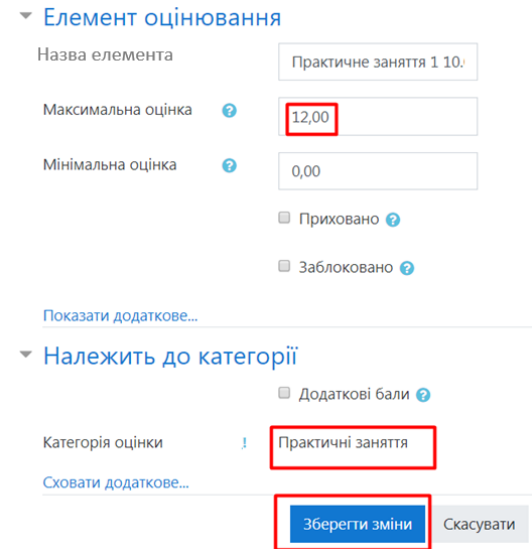

Малюнок 6. Встановлення налаштувань для елемента оцінювання

Аналогічно створюємо елементи оцінювання пз(лпз).

**Примітка!** Якщо «Модульний контроль» у вигляді тесту чи у вигляді завдання, то ці елементи оцінювання в Журналі з'являться автоматично. Необхідно його перенести у відповідну категорію. Для цього ліворуч від елемента оцінювання натиснути прямокутний значок, а потім прямокутник зі стрілкою у тій категорії, в яку потрібно перемістити елемент оцінювання.

#### *КРОК 6.*

Перемістить елементи по категоріям у визначеній послідовності, а саме, лекції, практичні заняття, атестація, тести, екзамен; загальний вигляд журналу оцінок(фрагмент) наведений на малюнку 7.

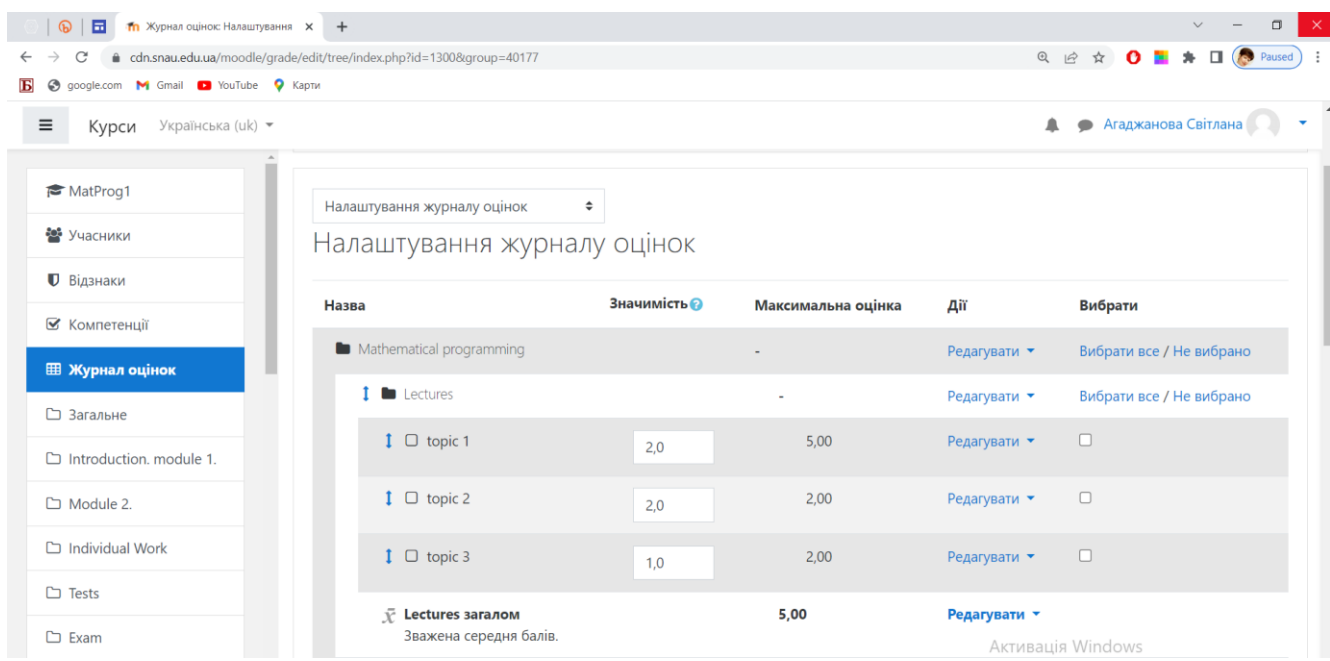

Малюнок 7. Фрагмент вікна журналу оцінок

# *КРОК 7.*

Як виставити оцінку за лекцію, практичне заняття, самостійну роботу?

Необхідно виконати команди – відкрити е-курс – панель управління – Журнал оцінок(1) – обрати групу із списку Доступні групи(2) – натиснути кнопку Редагувати(3).

Результат роботи команд представлений на малюнку 8(а) і (б)

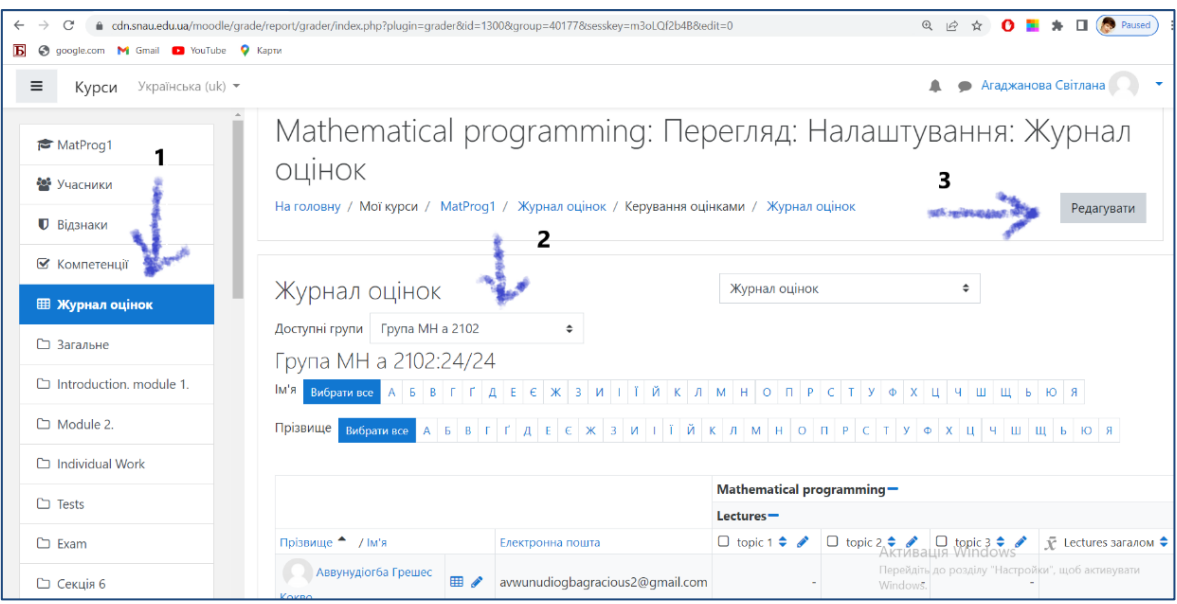

Малюнок 8а. Виконання послідовності команд 1,2,3

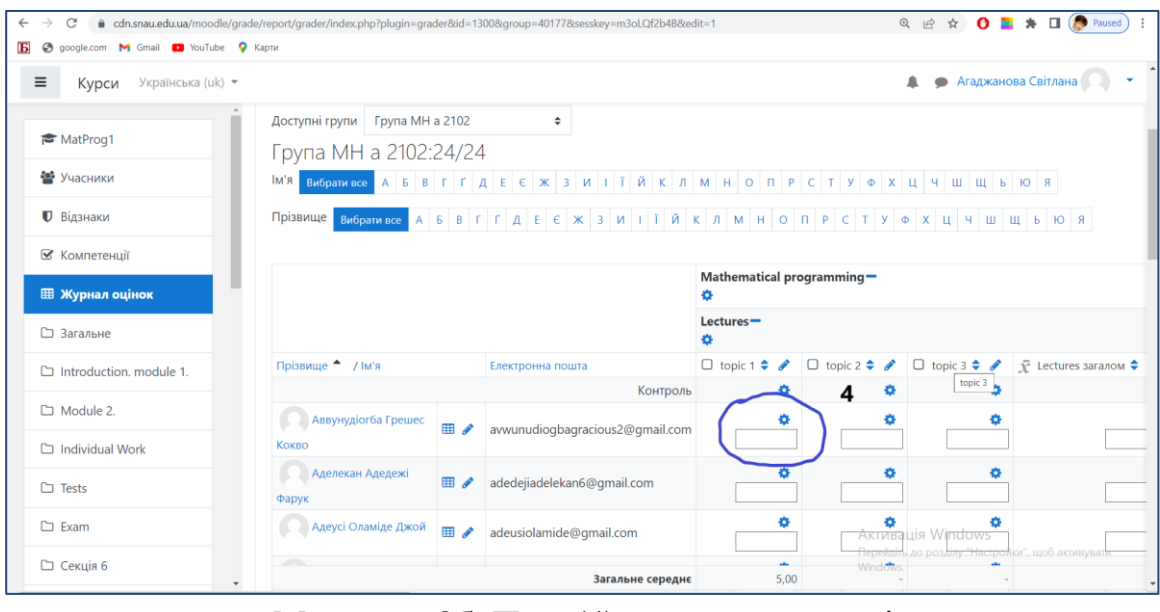

Малюнок 8б. Поля(4) для введення оцінки.

# Після введення оцінок, натиснути кнопку Завершити редагування.

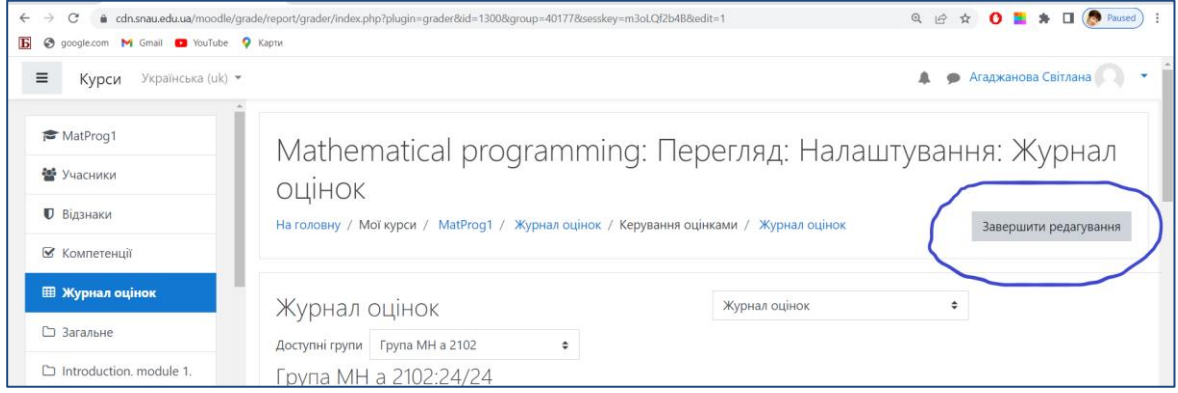

# **Примітка!**

Можна додавати оцінки в іншій спосіб:

- 1. Відкрити журнал оцінок на панелі Управління.
- 2. Натиснути піктограму

3. Обрати елемент оцінювання – лекція, практичне або лабораторне заняття(див. малюнок 9).

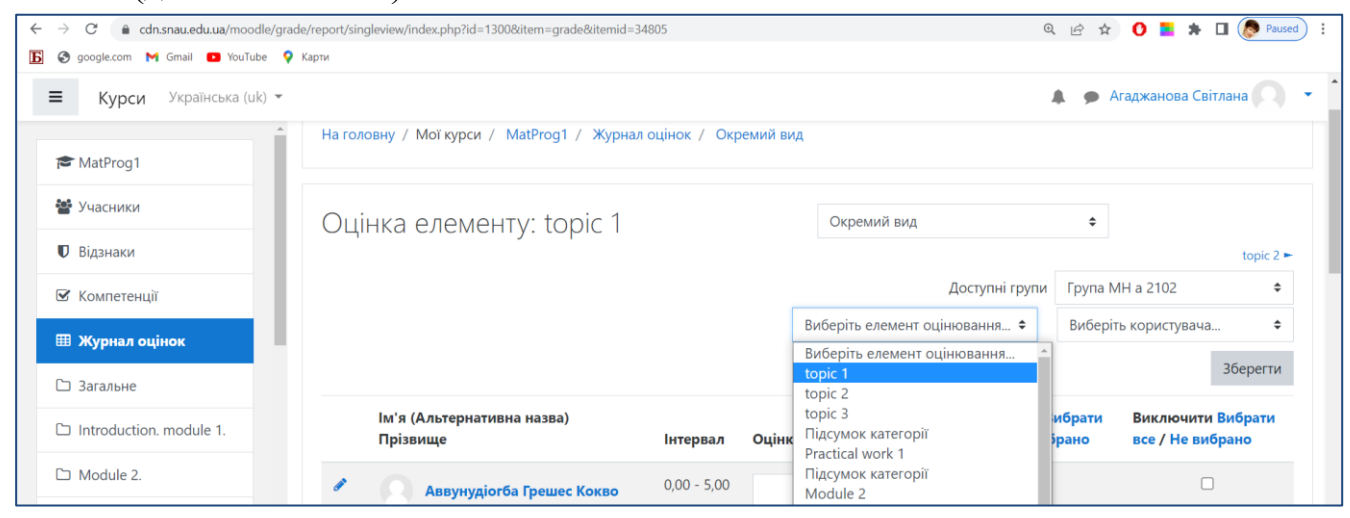

Малюнок 9. Визначення елементу оцінювання

Введіть оцінки та натисніть кнопку Зберегти. У діаголовому вікні, що з'явиться, можна ввести оцінки та «н» і залишити відгук.

| $\mathcal{C}^{\prime}$<br>$\rightarrow$<br>$\leftarrow$<br>O google.com M Gmail D YouTube Q Kaptu<br>Б | a cdn.snau.edu.ua/moodle/grade/report/singleview/index.php?id=1300&itemid=34805&item=grade&userid=&group=40177&page=0&perpage=100 |                       |                                                | Paused<br>Q 12<br>$\Box$<br>☆         |
|----------------------------------------------------------------------------------------------------|----------------------------------------------------------------------------------------------------|-----------------------|------------------------------------------------|---------------------------------------|
| $\equiv$<br>Українська (uk) ▼<br>Курси                                                                 |                                                                                                    |                       |                                                | Агаджанова Світлана<br>▲              |
| MatProg1                                                                                               | Оцінка елементу: topic 1                                                                                                    |                       | Окремий вид                                    | ÷<br>topic $2 \blacktriangleright$    |
| <b>22</b> Учасники                                                                                     |                                                                                                    |                       | Доступні групи                                 | Група МН а 2102<br>$\div$             |
| <b>• Відзнаки</b>                                                                                      |                                                                                                    |                       | Виберіть елемент оцінювання ♦                  | Виберіть користувача                  |
| ■ Компетенції                                                                                          |                                                                                                    |                       |                                                | <b>Зберегти</b>                       |
| <b>EB Журнал оцінок</b>                                                                                | Ім'я (Альтернативна назва)<br>Прізвище                                                                                            | Оцінка<br>Інтервал    | Поправки Вибрати<br>Відгук<br>все / Не вибрано | Виключити Вибрати<br>все / Не вибрано |
| □ Загальне                                                                                             | Í<br>Аввунудіогба Грешес Кокво                                                                                                    | $0,00 - 5,00$<br>2,00 |                                                | □                                     |
| $\Box$ Introduction, module 1.<br>$\Box$ Module 2.                                                     | ℐ<br>Аделекан Адедежі Фарук                                                                                                    | $0,00 - 5,00$<br>2,00 |                                                | п                                     |
| Individual Work                                                                                        | €<br>Адеусі Оламіде Джой                                                                                                    | $0,00 - 5,00$<br>2,00 |                                                | п                                     |
| $\Box$ Tests                                                                                           | Í<br>Аджайі Дамілола Рутх                                                                                                    | $0,00 - 5,00$<br>2,00 |                                                | □                                     |

Малюнок 10. Результат роботи команд – Вікно Журналу оцінок з виставленими оцінками.